## eOPF – Cannot Open Documents

 When clicking the View Document icon, the user may receive the following error message:

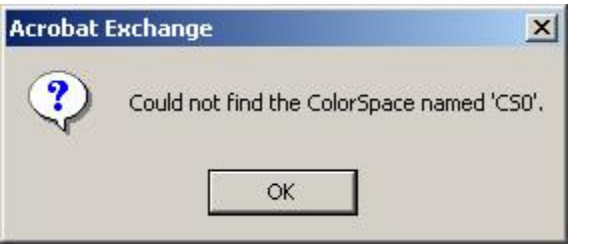

After clicking OK, the user may then receive the following error message:

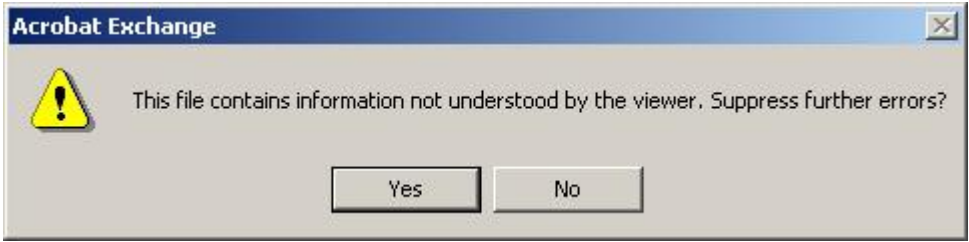

Solution:

 Open Adobe Acrobat, if message pops up asking if you want to be able to view PDFs within Netscape or Internet Explorer, click Yes/Ok. Allow Acrobat to complete installation process.

 If not, open Adobe Acrobat, click Edit, then Preferences, ensure there is a check next to Display PDF in browser.

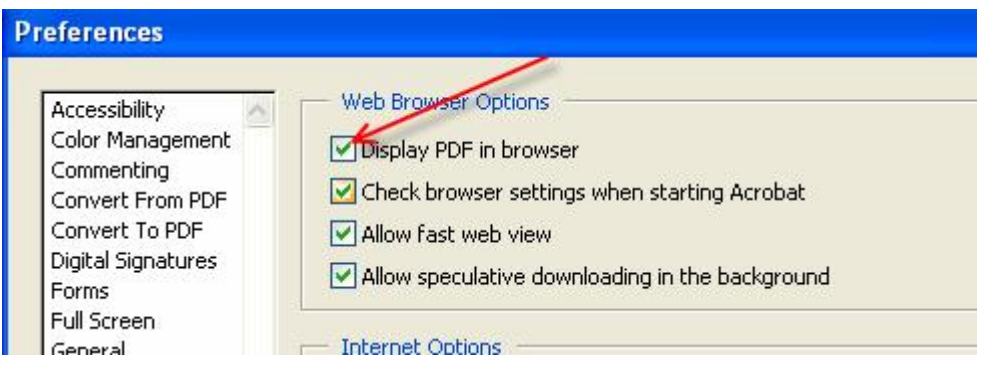

Click OK and close Acrobat.